## <span id="page-0-0"></span>6.0 SmartMan Manual – 6. Actions Menu 0. Overview

. . . . Current version v2.0

Click on any row in **Table of Contents** to go to that section

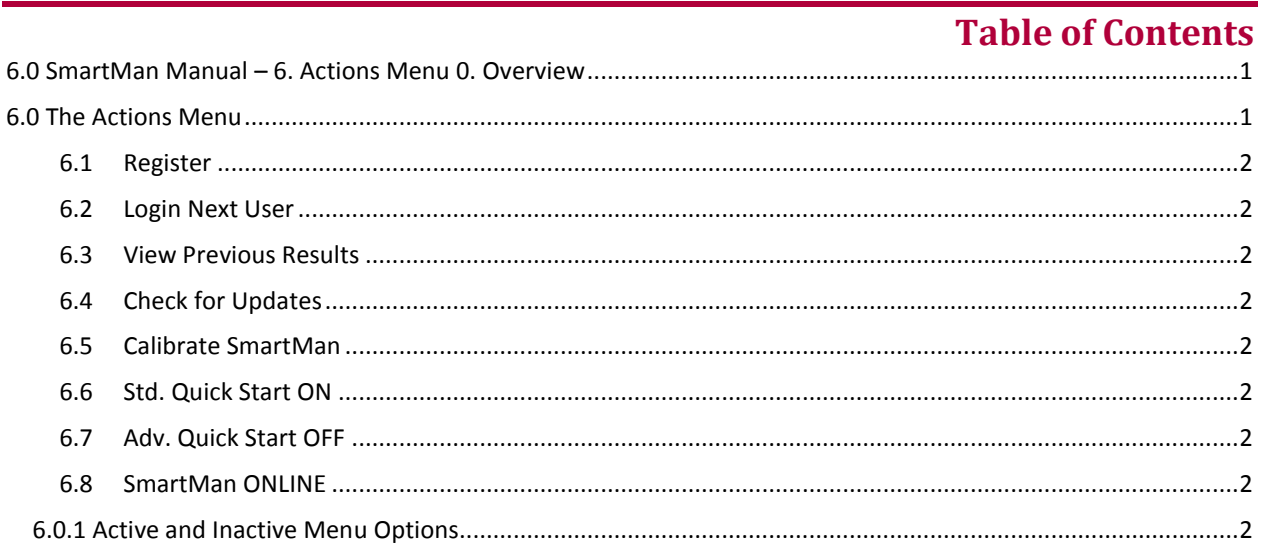

## 6.0 The Actions Menu

<span id="page-0-1"></span>The Actions Menu is where you perform actions which are required by the program. Here a new login registers and can view previous results of activities and tests performed. It also contains buttons which can speed up how you get through the Skills Menu.

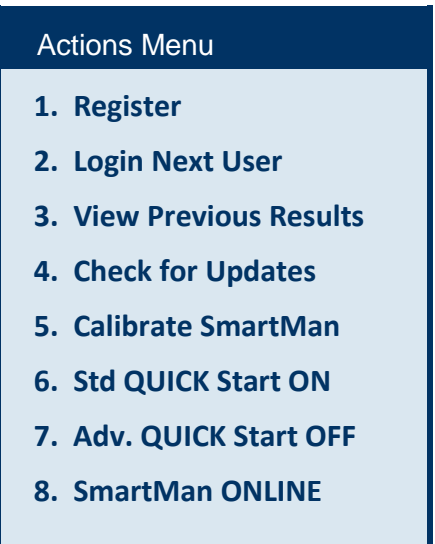

## <span id="page-1-0"></span>6.1 Register

Every person who logs in must be registered before the skills in the Actions and Trainer Menu are available. When a person has a valid registration, this will be grayed out.

<span id="page-1-1"></span>6.2 Login Next User

This returns you to the login menu so that another person can log in to the program.

<span id="page-1-2"></span>6.3 View Previous Results

This allows the person logged in to view previous results of activates and tests that they have completed. This menu also allows you to print results at a later time.

<span id="page-1-3"></span>6.4 Check for Updates

You must be connected to the internet to use this feature. It will check to see if you have the latest version of the software or not.

<span id="page-1-4"></span>6.5 Calibrate SmartMan

SmartMan now calibrates each time you go to the Main Menu. Click this button to see the current sensor readings and to force it to calibrate.

<span id="page-1-5"></span>6.6 Std. Quick Start ON

When ON, this button reduces the number of options you click before you get to a SmartMan activity. Once you know which activity you wish to use this can save time. Click on this button and it will turn off so that you have the options to select how you wish to do an activity and a test.

<span id="page-1-6"></span>6.7 Adv. Quick Start OFF

This button only applies to Advanced Airway Activities. When this button is OFF, when you select and Advanced Airway Activity or Test you have all of the options to select. When ON this button reduces the number of options you click before you get to a SmartMan activity. Once you know which activity you wish to use this can save time. Click on this button and it will turn off so that

<span id="page-1-7"></span>6.8 SmartMan ONLINE

If SmartMan is online, the program will attempt to send results to the server as soon as an activity is completed. If there is no internet connection it will not send results. If you know ahead of time that you do not have an internet connection, click this button to turn it OFFLINE. This will save time.

[Top](#page-0-0)

## <span id="page-1-8"></span>6.0.1 Active and Inactive Menu Options

Selections in the Actions Menu are only available when they are showing in dark blue font. Reasons they will be grayed out (lighter blue font) include:

The person logged in has NOT registered. When this person registers the option will become available.

The person logged in has registered but has exceeded the number of practices or tests allowed. Re-register or log in a different user and these will become available.

Calibration readings are outside of what is acceptable. The state of the state of the state of the state of the state of the state of the state of the state of the state of the state of the state of the state of the state